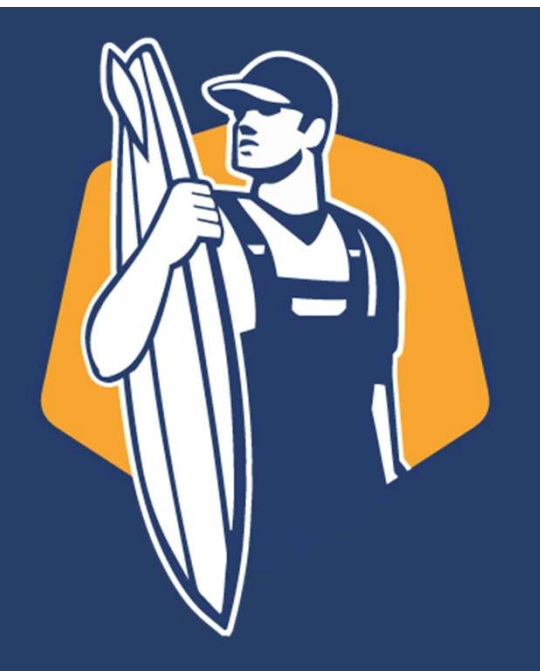

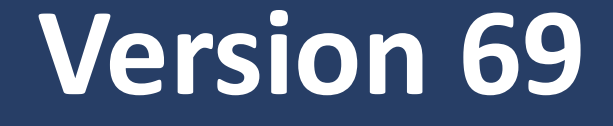

## Zusammenfassung der Neuerungen im hausmanager und in der App (TA)

### Emailbenachrichtigungen überarbeitet

### Grundeinstellungen der E-Mail-Benachrichtigungen unter Optionen -> Aufgaben -> E-Mail-Versand -> Statusmail

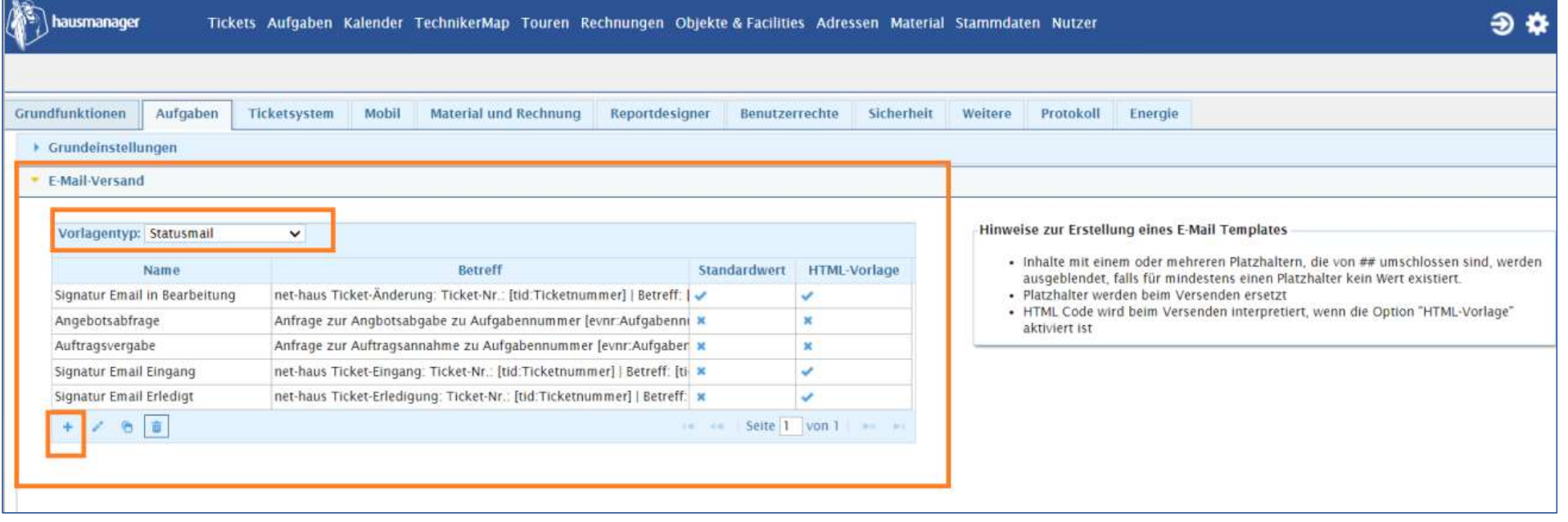

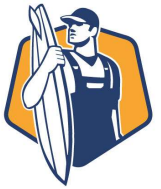

net-haus GmbH<br>The Combines<br>The Combines of Supply Company of Supply Company of Supply Company of Supply Company Company Company Company C<br>The Company Company Company Company Company Company Company Company Company Company

# net-haus GmbH<br>The Combines<br>The Combines of Supply Company of Supply Company of Supply Company of Supply Company Company Company Company C<br>The Company Company Company Company Company Company Company Company Company Company

### Emailbenachrichtigungen überarbeitet

### Erstellung Bearbeitung von E-Mail-Vorlagen

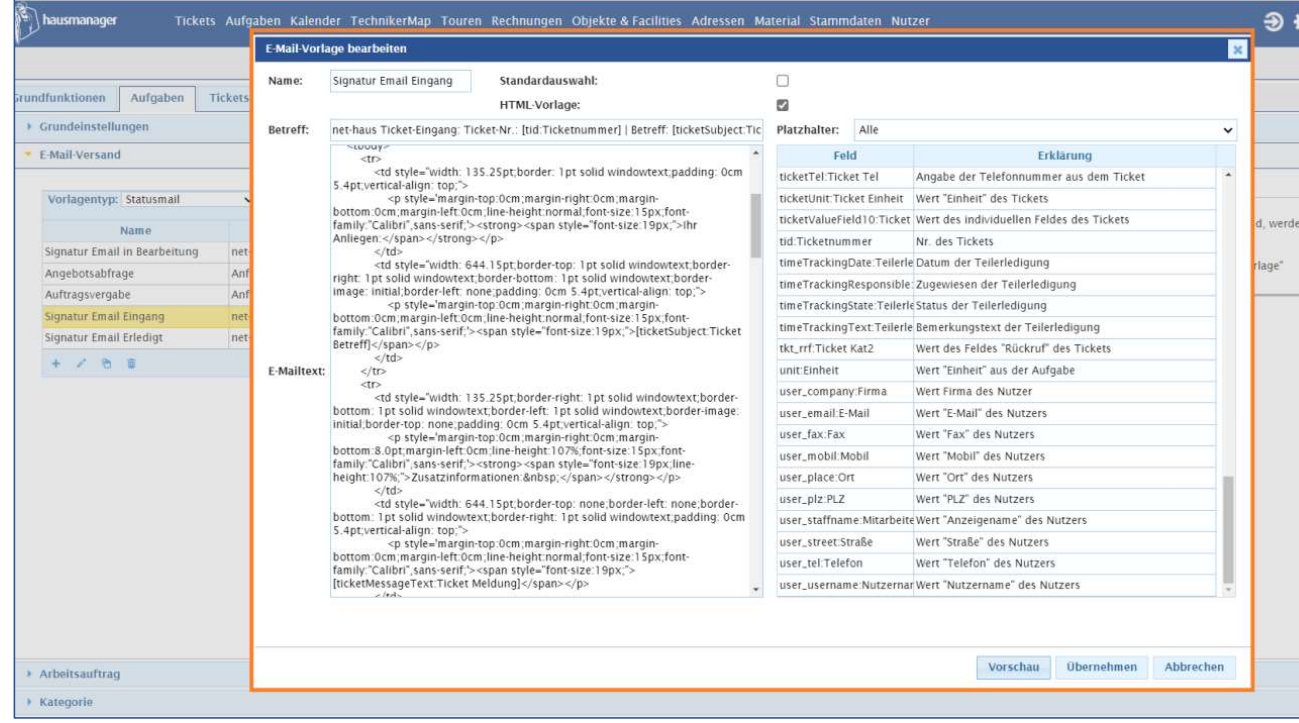

Ret-haus GmbH<br>
Pitet<br>
Name = Name der Email-Vorlage<br>
Betreff = Betreff der Emailbenachrichtigung<br>
E-Mailtext = Langtext der Email welcher sich aus<br>
eigenem Text und Platzhaltern zusammensetzen<br>
kann. Betreff = Betreff der Emailbenachrichtigung ERREAD TON THE TRANSIGN THE TRANSIGN THE TRANSIGNAL<br>
RISEN TRANSIGNAL<br>
E-Mailtext = Langtext der Email welcher sich aus<br>
eigenem Text und Platzhaltern zusammensetzen<br>
kann.<br>
Platzhalter = Bausteine deren Inhalte direkt aus eigenem Text und Platzhaltern zusammensetzen kann.<br>**Platzhalter** = Bausteine deren Inhalte direkt aus Princes Contributed Transformation of the Manne<br>Prince = Batteff deren Email-Vorlage<br>Prince dereff = Betreff der Emailbenachrichtigung<br>E-Mailtext = Langtext der Email welcher sich aus<br>eigenem Text und Platzhaltern zusammen **Example 18 Separat August 2014 Separat August 2014 Section**<br> **E-Mailtext** = Langtext der Email welcher sich aus<br>
eigenem Text und **Platzhaltern** zusammensetzen<br>
kann.<br> **Platzhalter** = Bausteine deren Inhalte direkt aus<br>
d

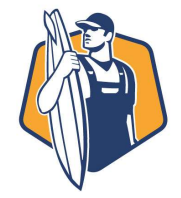

net-haus GmbH<br>The Small Small Small<br>The Small Small Small Small Small Small Small Small Small Small Small Small Small Small Small Small Small Small

### Emailbenachrichtigungen überarbeitet

### Erstellung Bearbeitung von E-Mail-Vorlagen

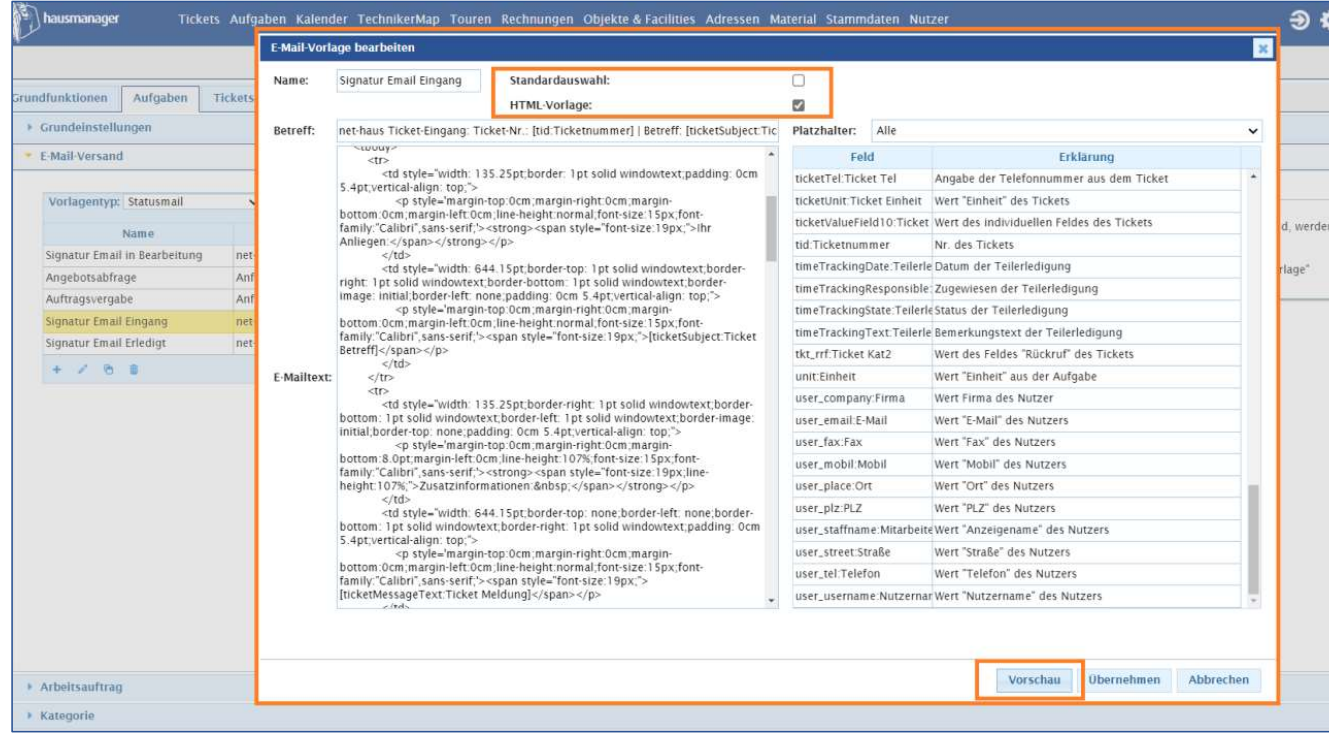

Standardauswahl = als Standardvorlage verwendet<br>HTML-Vorlage = Es befinden sich HTML-Elemente in Matchess GmbH<br>Prince Standard Australian Standard Vorlage verwendet<br>HTML-Vorlage = Es befinden sich HTML-Elemente in<br>der Nachricht, welche berücksichtigt werden sollen.<br>Vorschau = Schauen Sie sich in einer Vorschau das<br>Zu der Nachricht, welche berücksichtigt werden sollen. Marchaus Combinering Marchaus Combinering Control<br>
Standardaus Wahl = als Standardvorlage verwendet<br>
HTML-Vorlage = Es befinden sich HTML-Elemente in<br>
der Nachricht, welche berücksichtigt werden sollen.<br>
Vorschau = Schauen Marchaus Combined Marchaus Combined Marchaus Combined Marchaus Combined Marchaus Combined Marchaus Companies Norwich Marchau = Schauen Sie sich in einer Vorschau das Zu erwartende Ergebnis an.

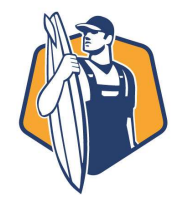

### Emailbenachrichtigungen überarbeitet

### Erstellung Bearbeitung von Email-Vorlagen –VORSCHAU (Beispiel)

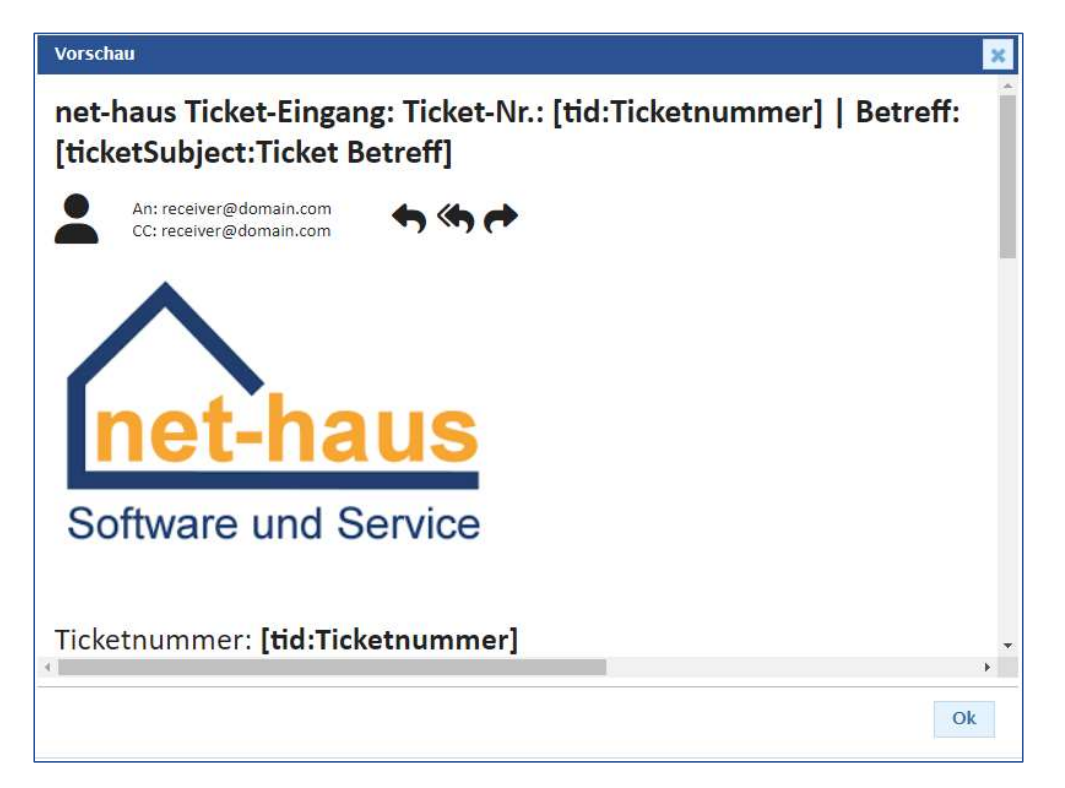

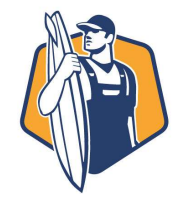

### HTML-Vorlagen mit einem Online-Editor erstellen

Sie können mit Hilfe von Online-HTML-Editoren direkt Ihre gewünschten E-Mail-Benachrichtigungen, inkl. der hausmanager-Parameter, erstellen und den HTML-Code einfach in den Emailtext einbinden.

Mögliche Editoren finden Sie hier:

- https://wordtohtml.net/de/html-editor-online
- https://htmled.it/html-herausgeber/
- https://html5-editor.net/

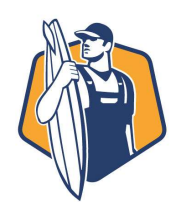

### E-Mail-Vorlagen pro Aufgabenstatus aktivieren

### Wo mache ich das? Optionen -> Aufgaben -> Erledigungsstatus

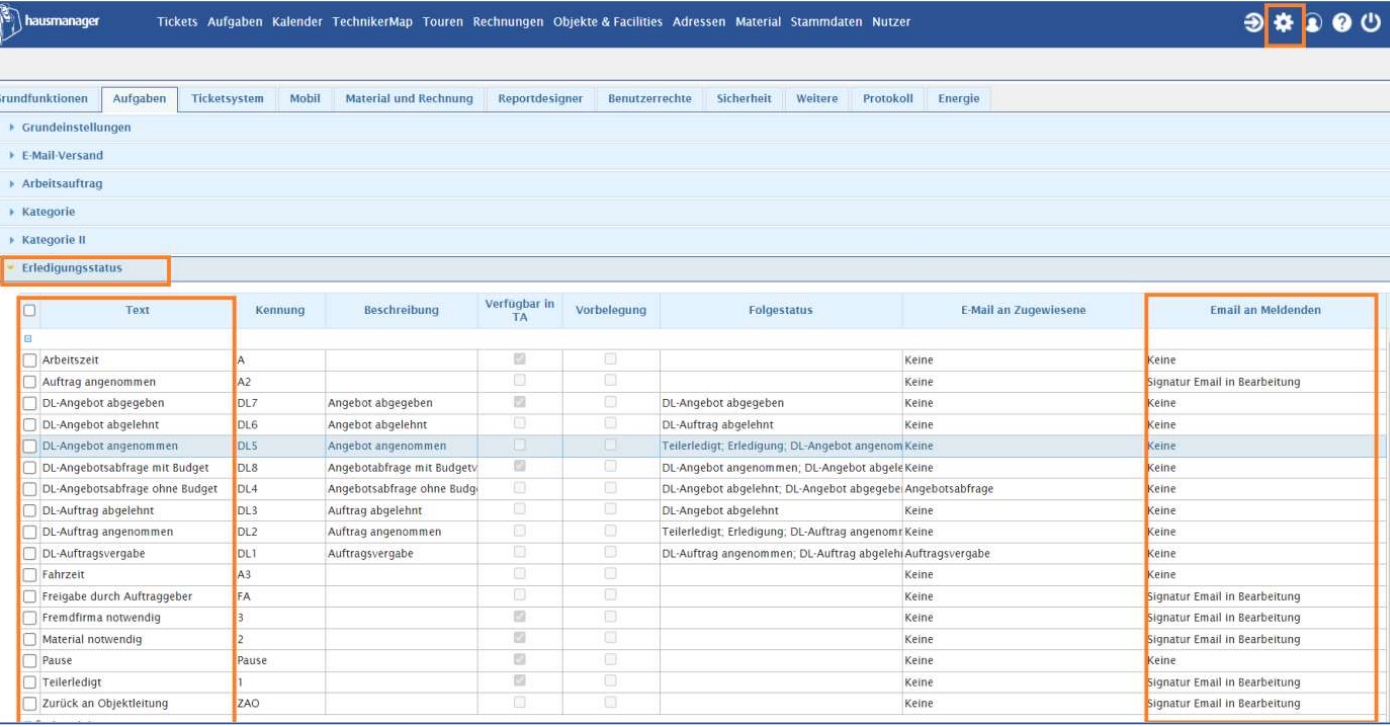

Wählen Sie pro Status aus, welche E-Mail-Vorlage verwendet werden soll. Klicken Sie beim Status, hinten rechts, direkt in das Feld, wählen die E-Mail-Vorlage aus und bestätigen Sie mit "Enter".

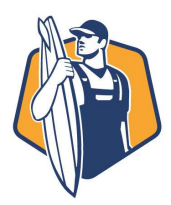

### Projekte besser filtern und erkennen

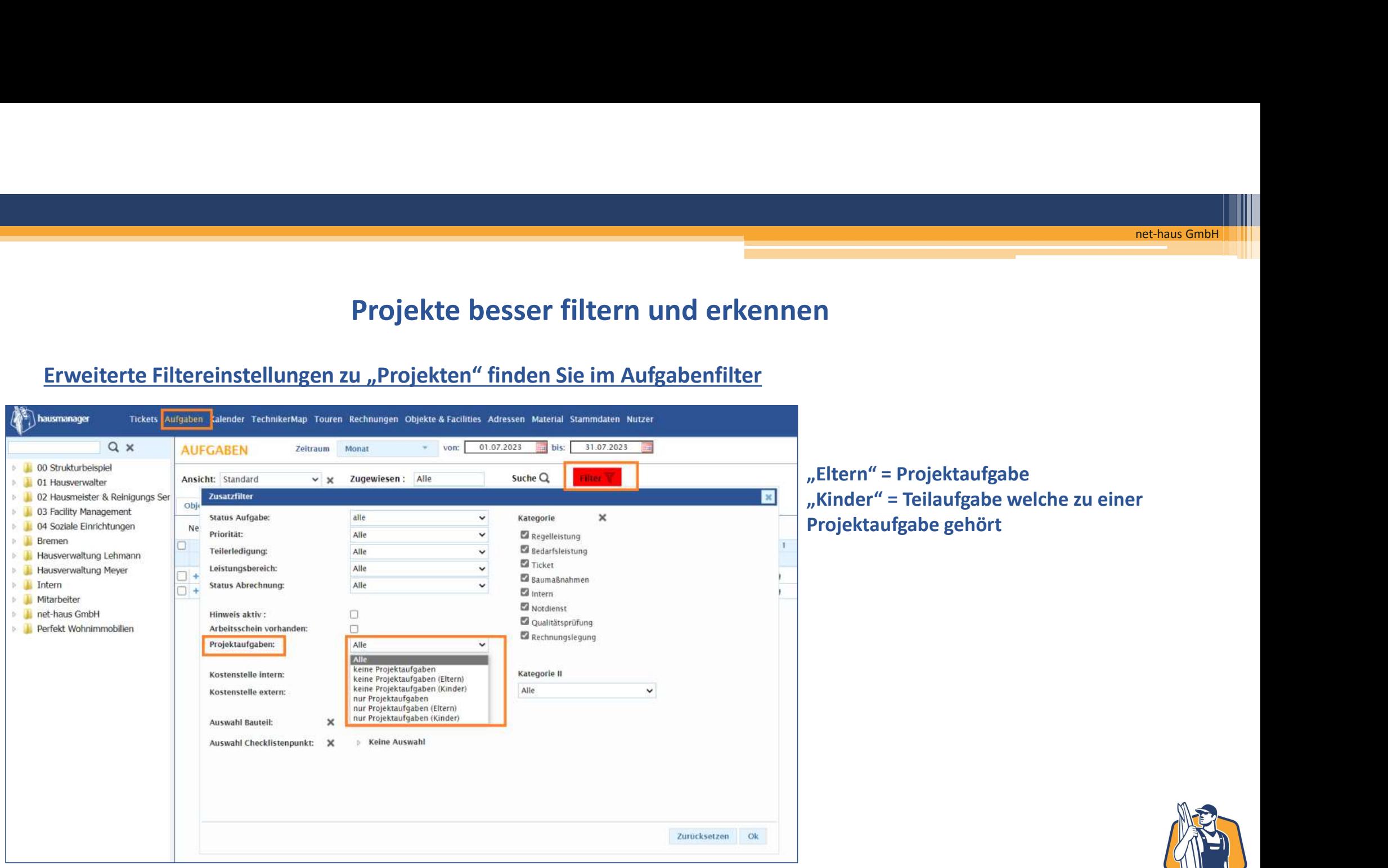

### Projekte besser filtern und erkennen

### Farbliche Einfärbung der Aufgabenspalten "Projekt" (Projektname) und "Projektnummer"

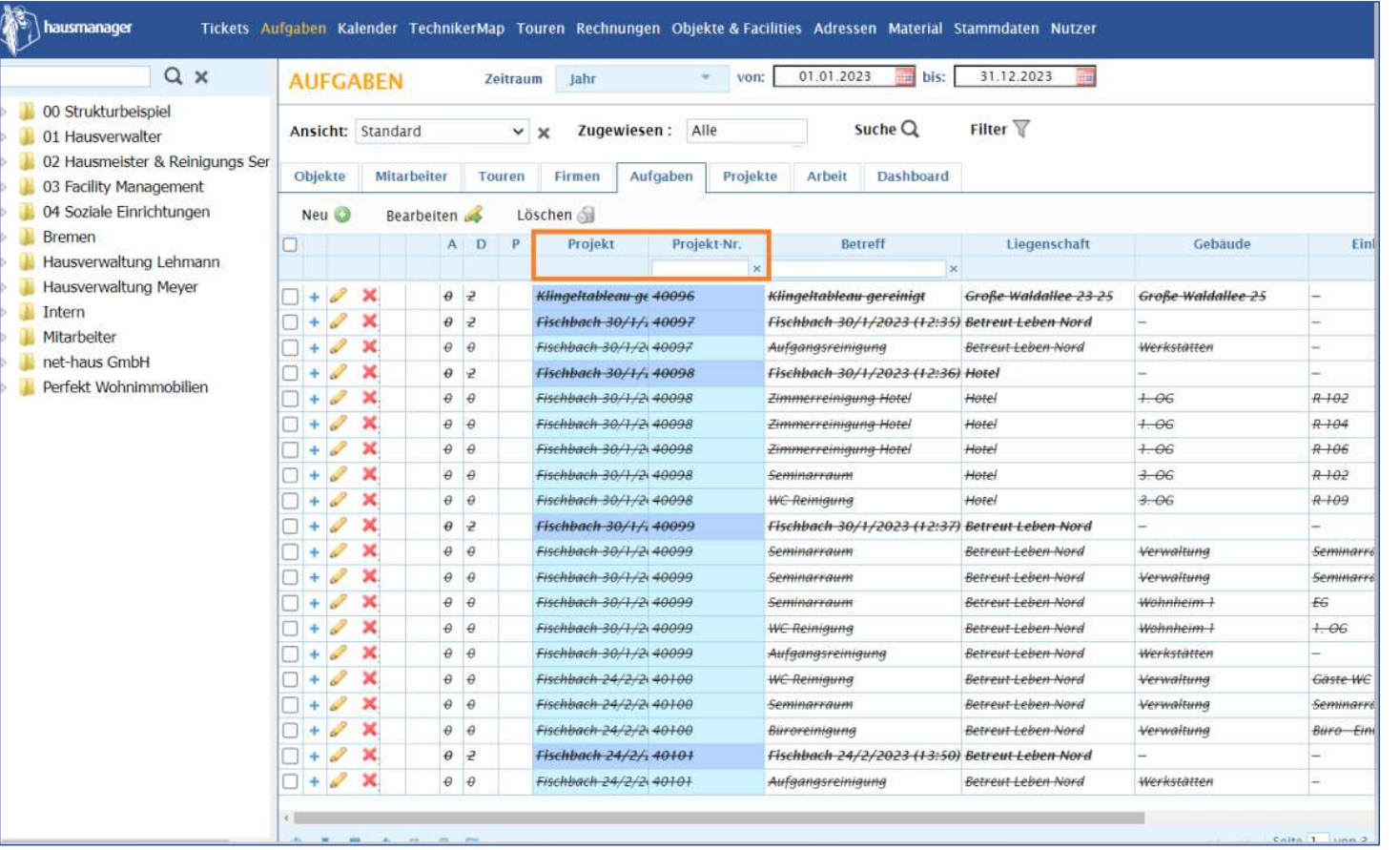

dunkelblau= Projektaufgabe/"Eltern" hellblau= Teilaufgabe/"Kinder"

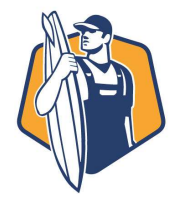

### Farb-, und Icon-Legende in der Aufgabentabelle

### Durch "Klick" auf Legende öffnet sich die Erläuterung der Aufgaben-Farben und Icons

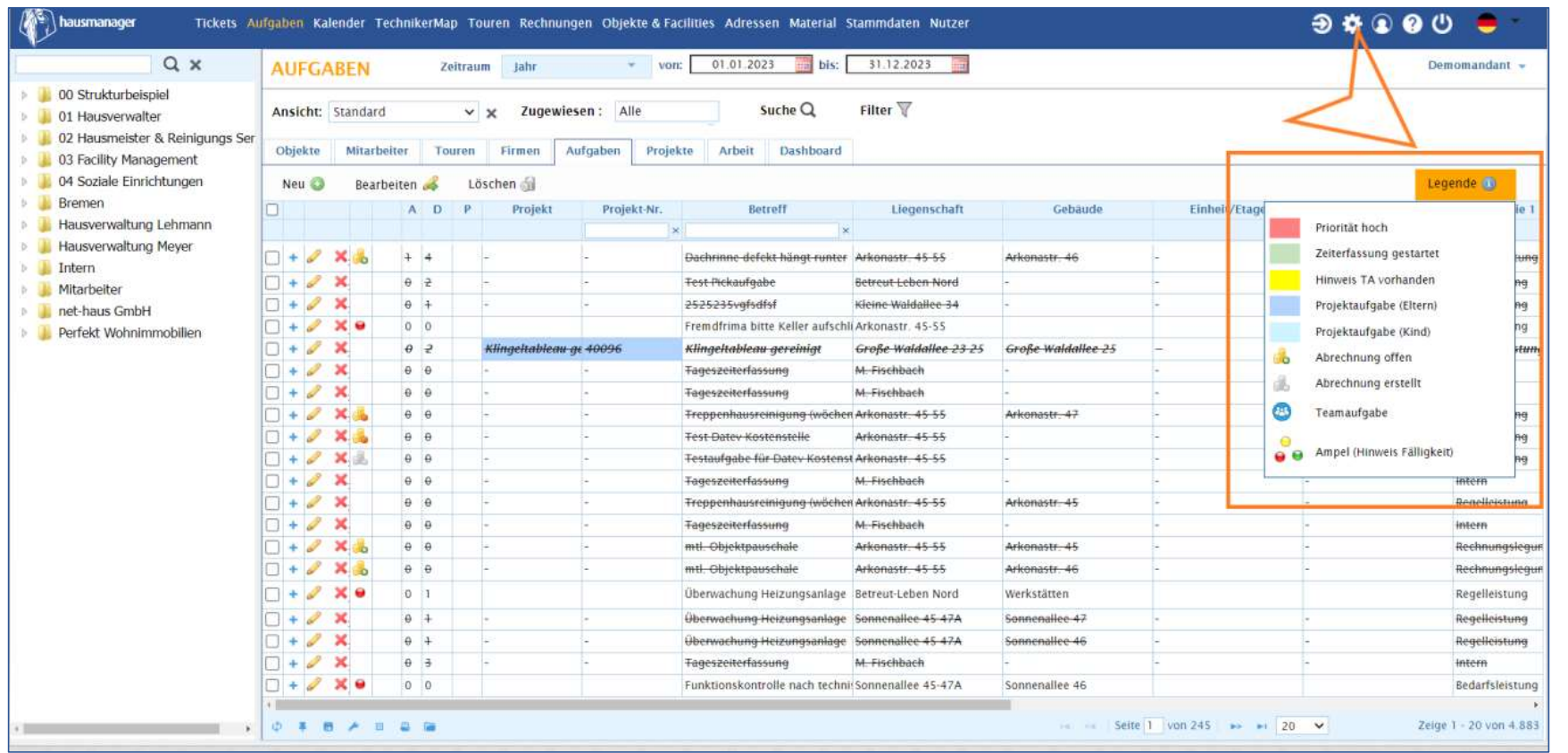

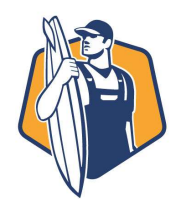

### "eigene Leistung als Position unter "Abrechnung" sichtbar

### Die Position "eigene Leistung" ist nun nicht erst im späteren Rechnungsdokument (PDF) ersichtlich, sondern bereits vorab unter dem Reiter "Abrechnung"

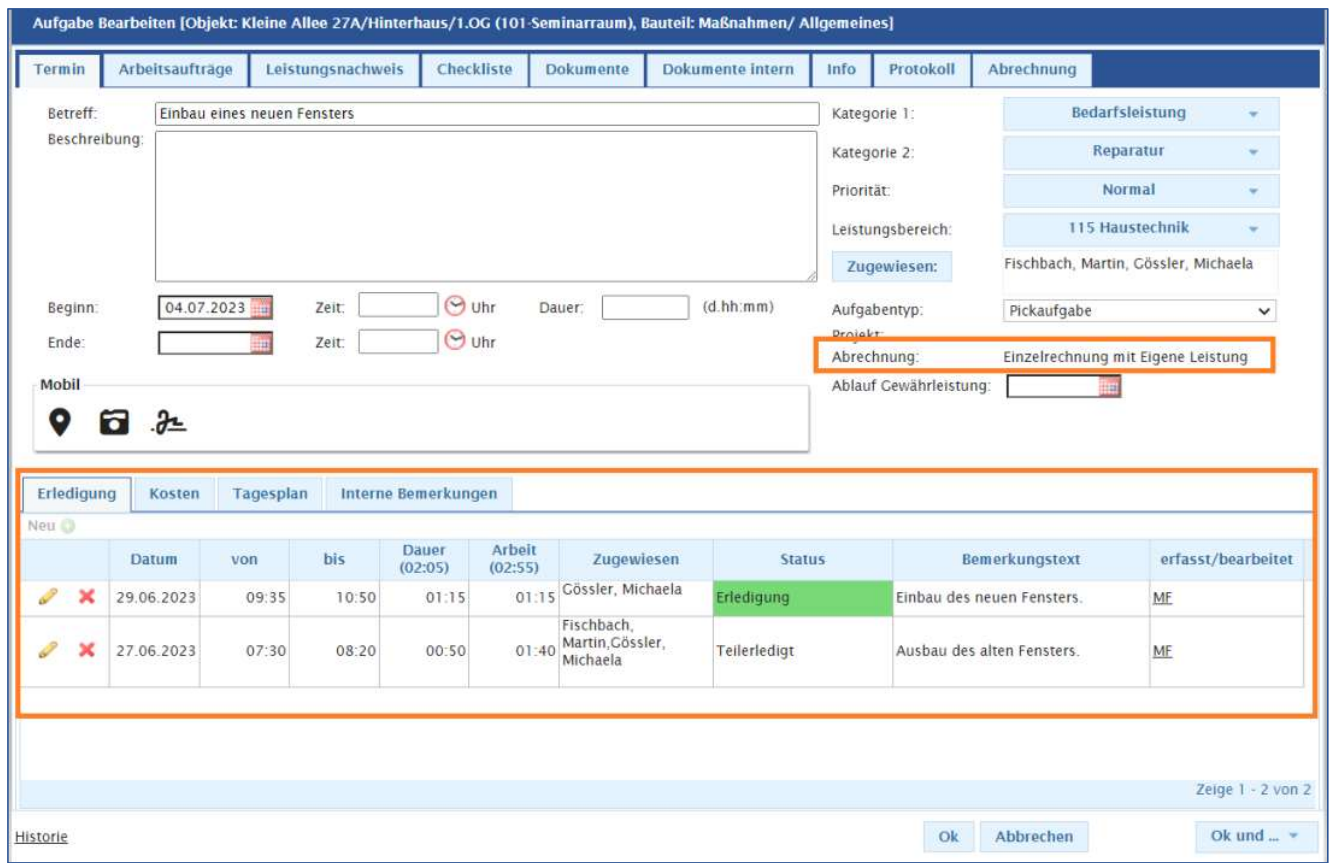

Eintragungen der Zeiten der Mitarbeiter wie gehabt in den Teilerledigungen / Erledigungen. Wenn die Option "Abrechnung mit eigener Leistung gesetzt wurde, erscheint nun auch direkt vorne im Aufgabendialog der Hinweis dazu. In diesem Fall soll die "Arbeitszeit" mit abgerechnet werden.

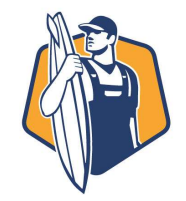

### "eigene Leistung als Position unter "Abrechnung" sichtbar

### Die Position "eigene Leistung" ist nun nicht erst im späteren Rechnungsdokument (PDF) ersichtlich, sondern bereits vorab unter dem Reiter "Abrechnung"

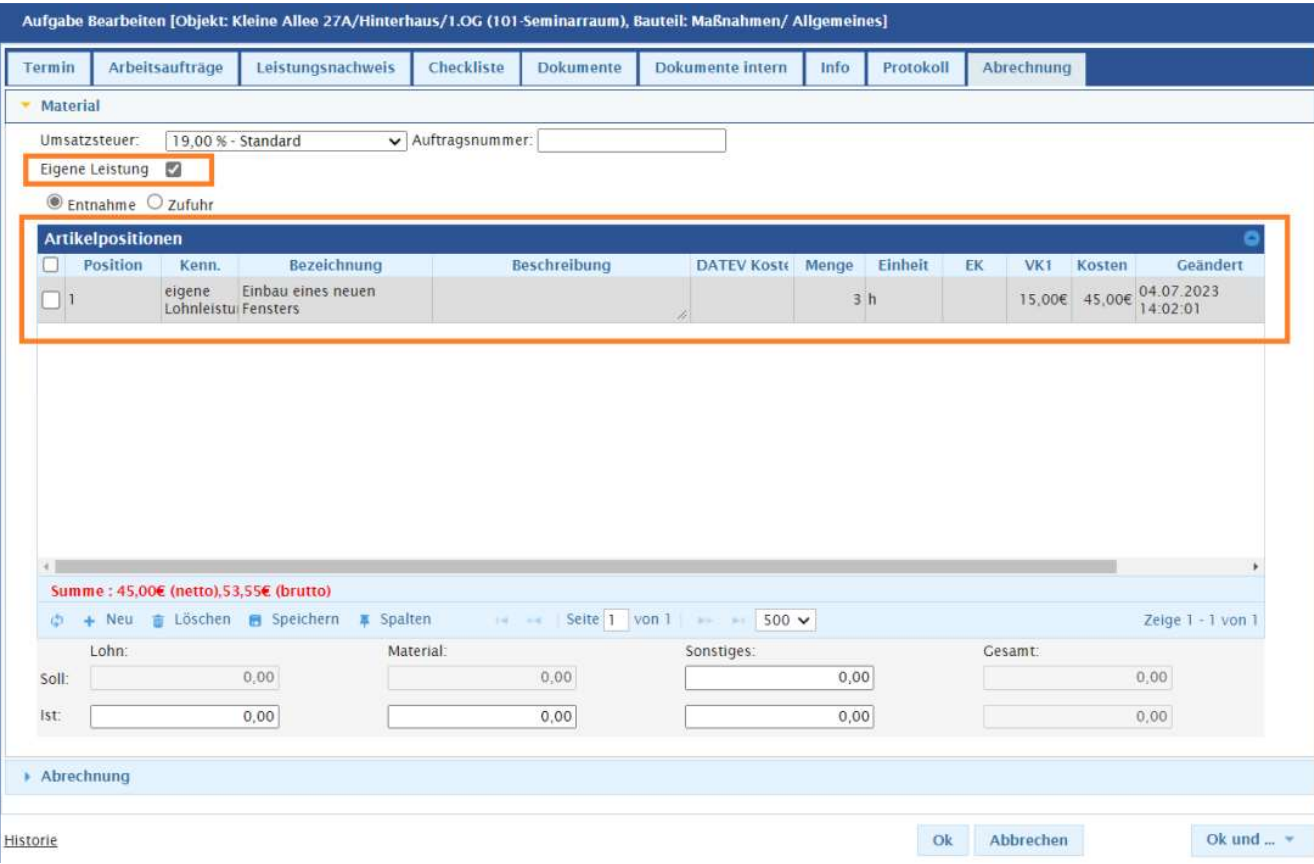

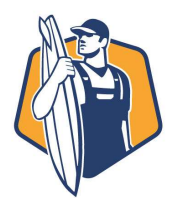

net-haus GmbH<br>The Small Small Small<br>The Small Small Small Small Small Small Small Small Small Small Small Small Small Small Small Small Small Small

# Vielen Dank

# **Sielen Dank<br>The Sand Condition**<br>The Sand Conditionary<br>The Sand Conditionary<br>The Sand Conditionary<br>The Sand Conditionary<br>The Sand Conditionary<br>The Sand Conditionary **Vielen Dank<br>
net-haus GmbH<br>Software & Service**

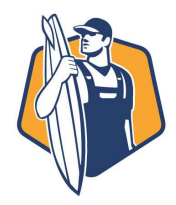